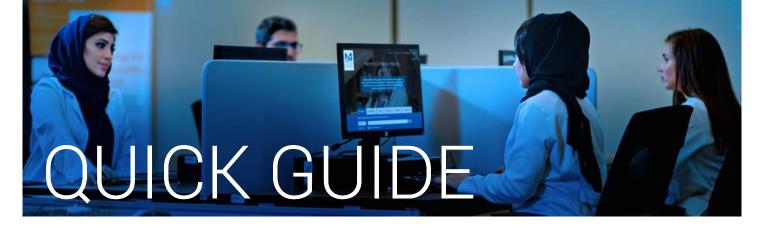

## How to renew a checked out item online

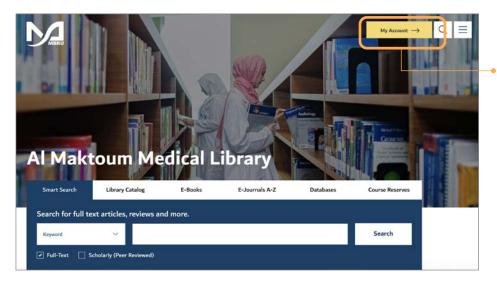

- 1. Go to the Library's website https://www.mbru.ac.ae/library
- 2. On the top right corner, click on "My Account"

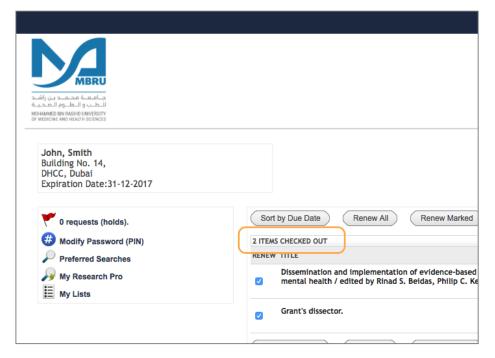

 Your Library record will display the number of currently checked out items (the example shows 2 items currently checked out)

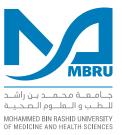

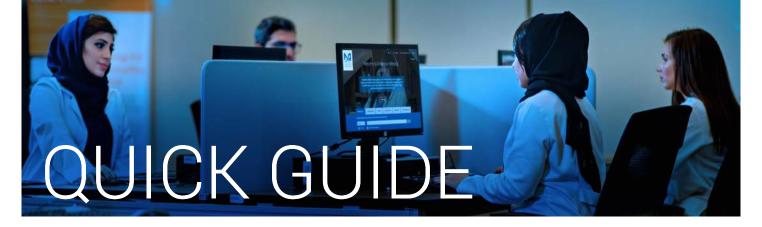

## Viewing the Full Record Display

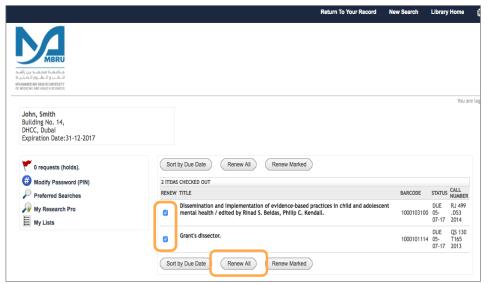

The item record display shows the information of the checked out items. You can either renew all the items by clicking 'Renew All' or renew an item individually by selecting an item from the list and clicking the 'Renew Marked' Tab.

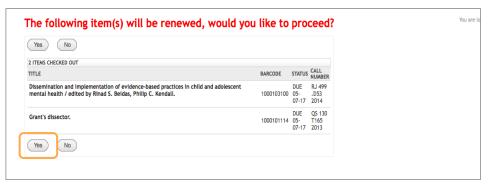

A confirmation window will appear, confirm it by clicking 'Yes'. New due date will appear under the item STATUS. Please see the screenshots below. Click 'Yes' to confirm.

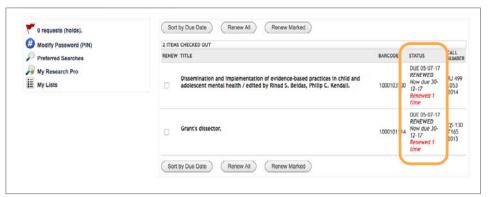

New due date will appear under the item **STATUS**.

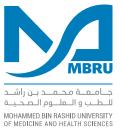